## **EBT Integration**

## *Enabling EBT Transactions*

To manage EBT transactions on the POS, click on the Tools Tab and then click the **Control Setup** button as seen below:

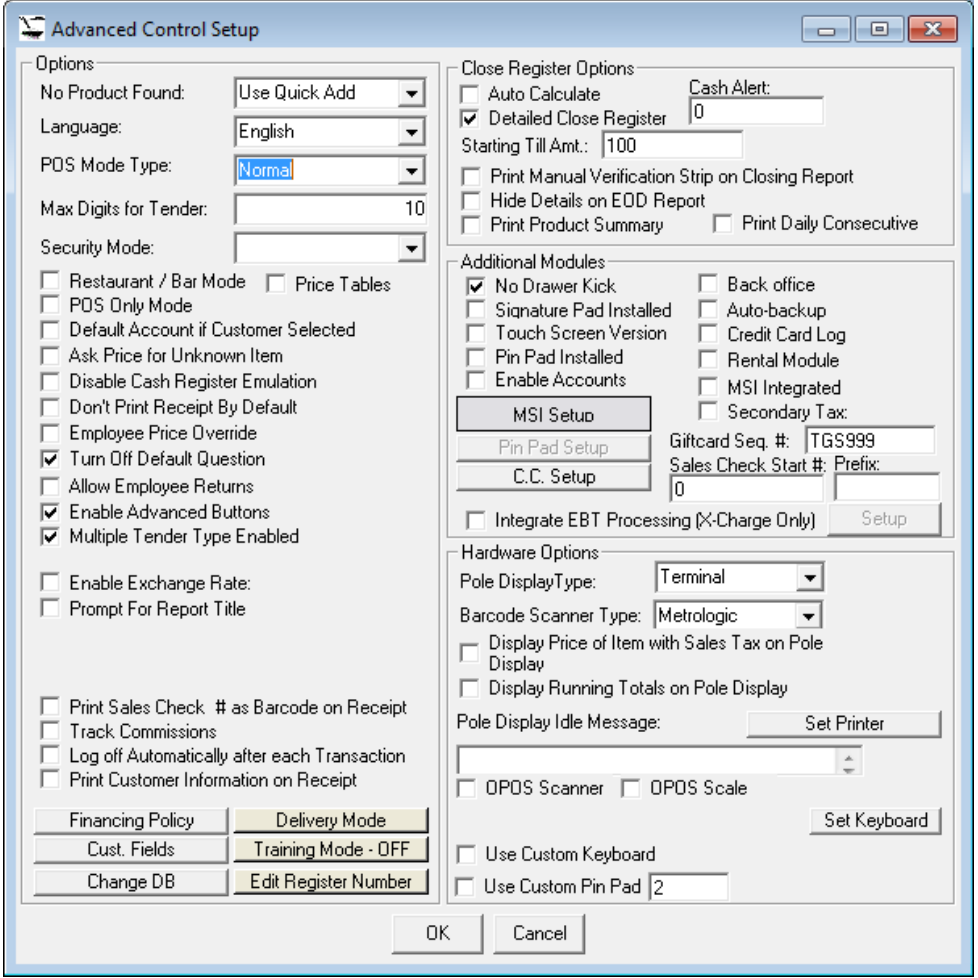

Click on the POS Mode Type, and select Grocery from the Drop Down Menu:

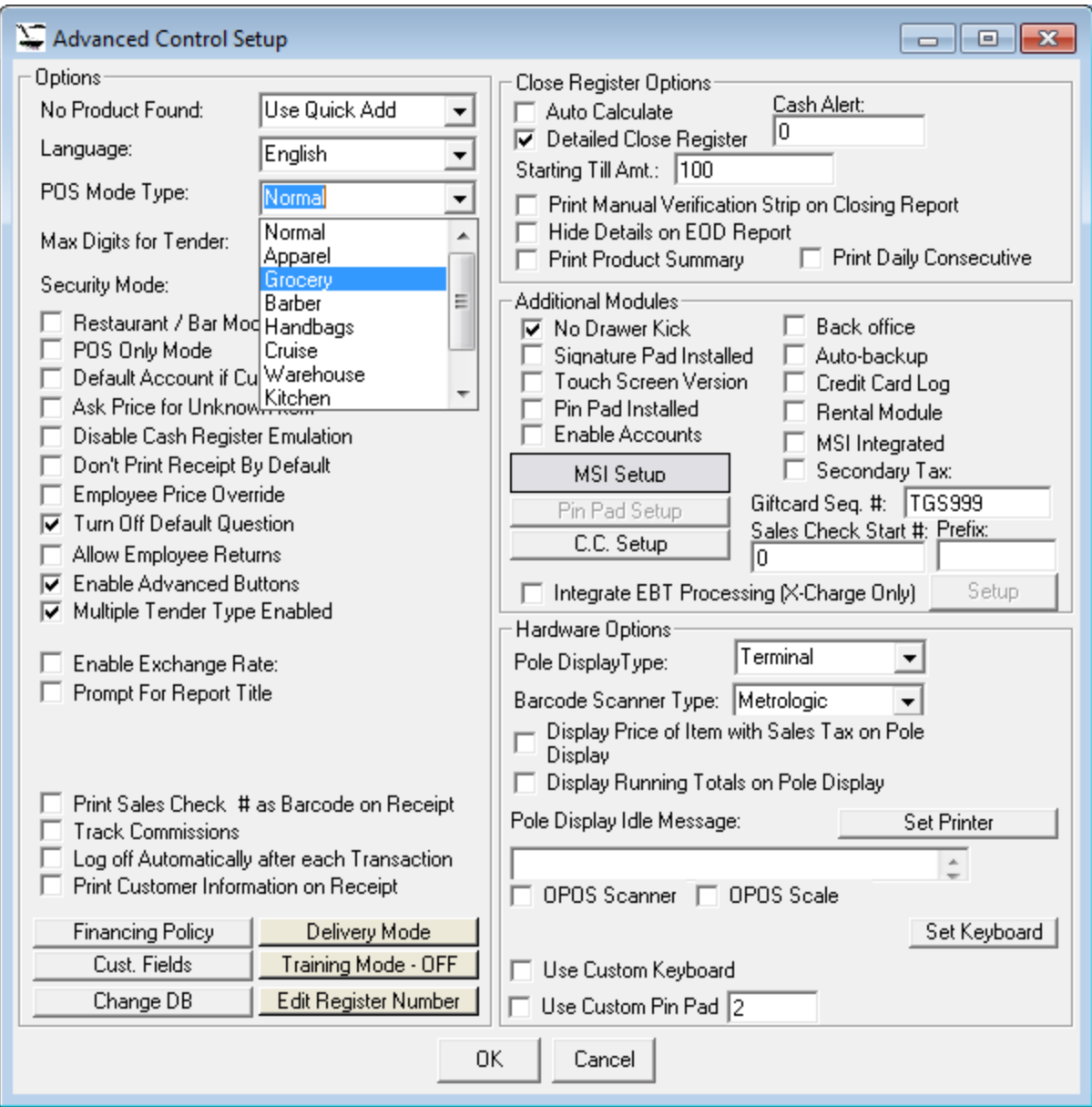

Once Grocery is selected, click the **OK** button. Exit the POS and log back in.

## *Setting up Products to be accepted using EBT*

Once the POS system is setup to accept EBT transactions, you have to let the system know what products are allowed to be sold as EBT items. To do this, click on the **Inventory Tab**. Browse for the item, select it, and click the **Edit** button. You will notice a new check box for Food Stamps called *Payable By Food Stamp* as seen below:

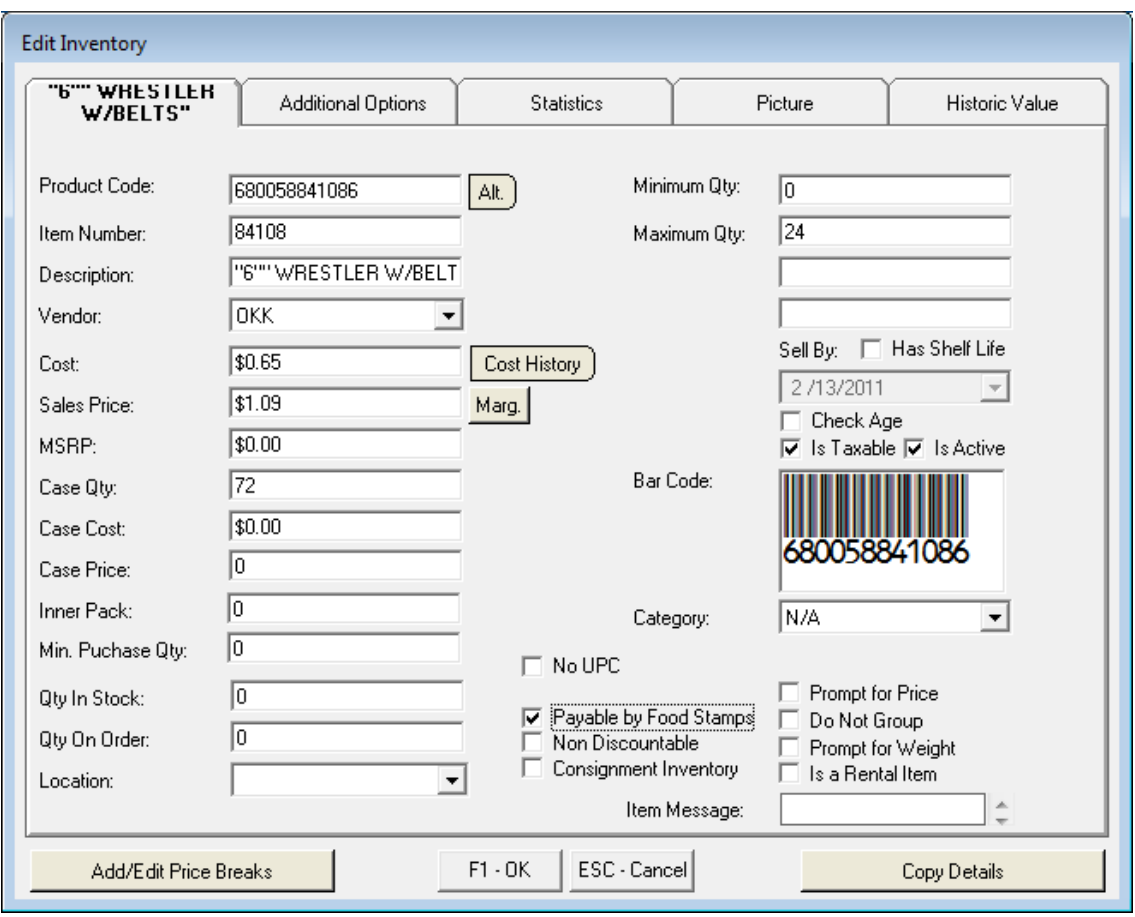

Click on the check box, and then click on the **F1 – OK** button. Repeat this step for each product that will be accepted under the EBT program.

## *Tendering an EBT Transaction*

To tender an EBT transaction, go through the normal POS steps. Once you click on F2- Tender, you will see a new option as seen below:

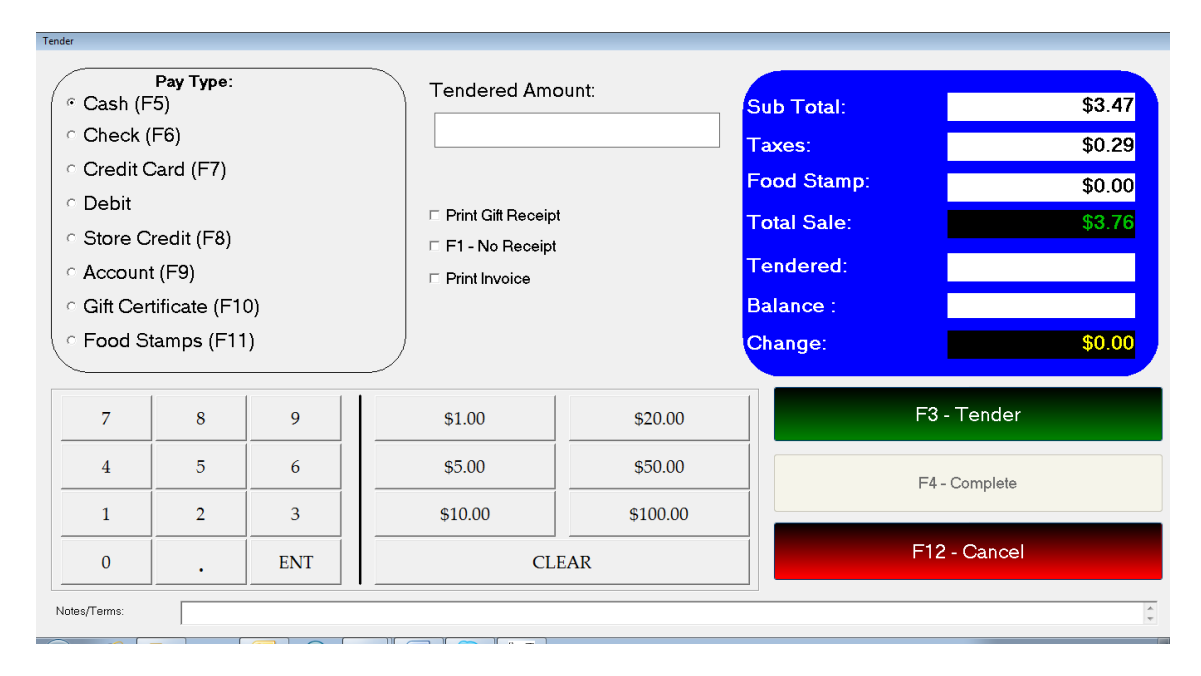

The new Food Stamps (F11) option will appear as a possible Tender Type. When you click on the Food Stamp option, the system will compute the total ALLOWABLE amount for EBT based on items on the inventory and sold in this transaction that have been setup as a Food Stamp item. In the example below, the transaction has one item with a total of 1.09 that can accept EBT:

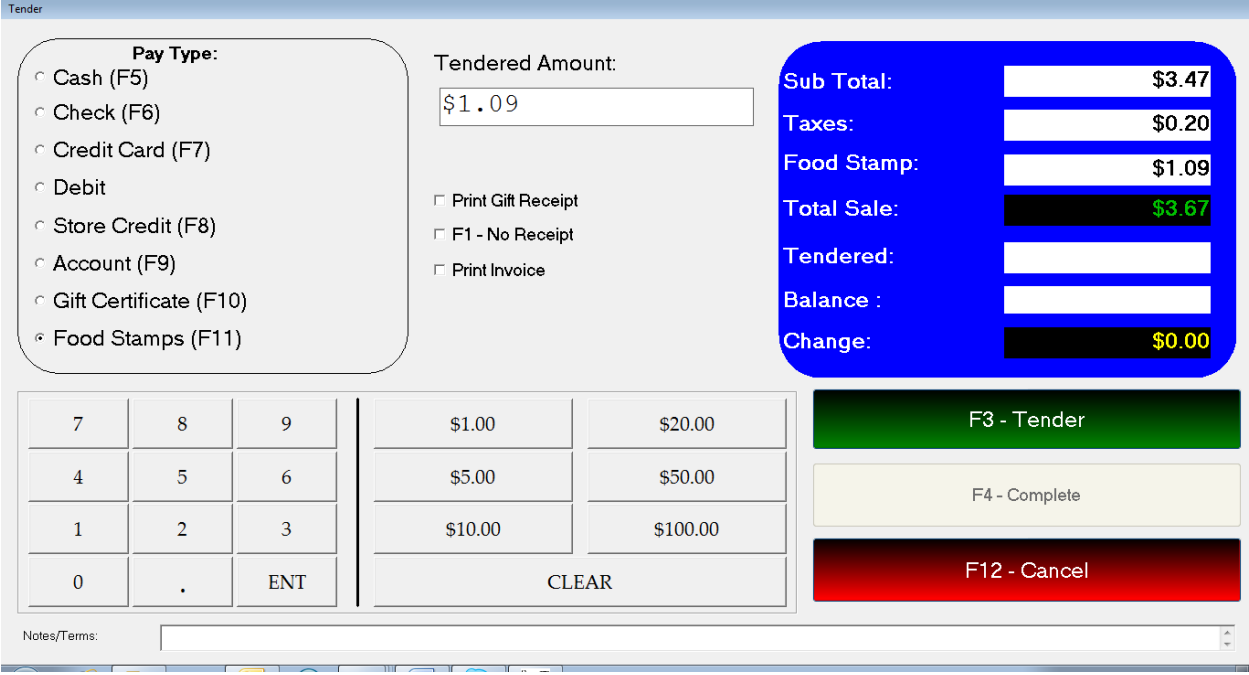

You can only use Food Stamp for items that are marked as "Payable by Food Stamps" in order to guarantee that items that are not approved are not sold under the EBT program as required by law.

Hit the Enter key or click the **F3 – Tender** button and this will process the EBT portion of the transaction. The remaining balance, if any, can then be processed by any other tender type:

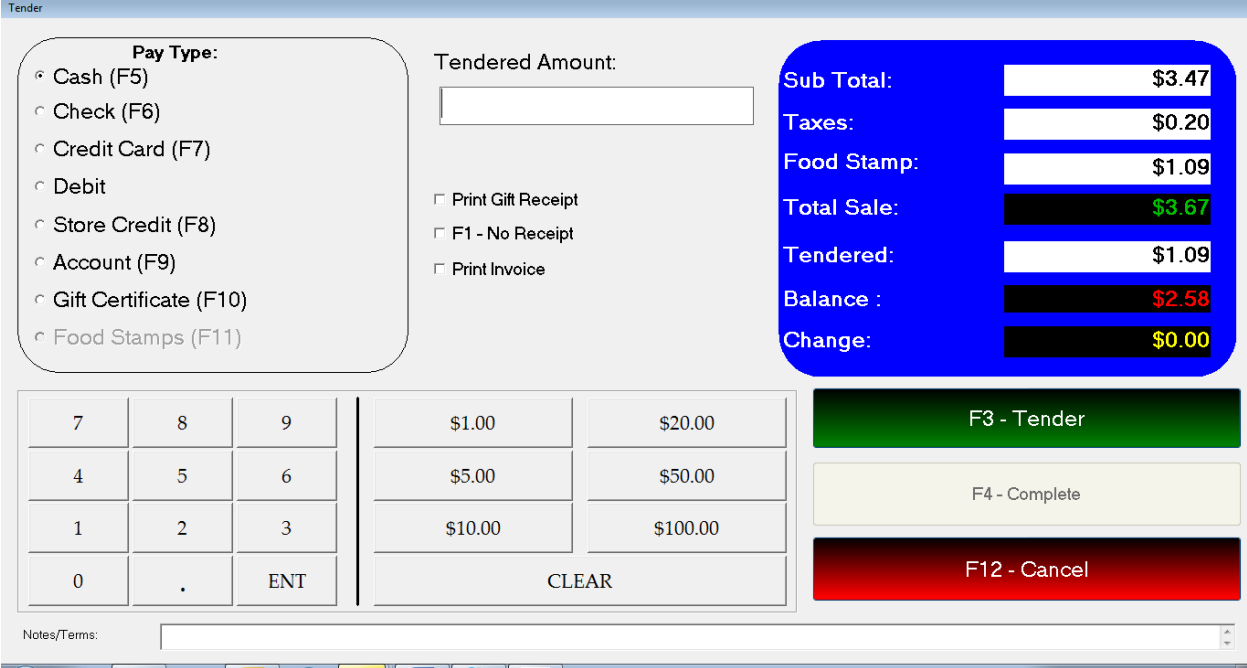